## www.philips.com/welcome

User manual Manual do usuário Manual do utilizador Bedienungsanleitung Manuel d'utilisateur دليل المستخدم

# **PHILIPS**

## Conteúdos

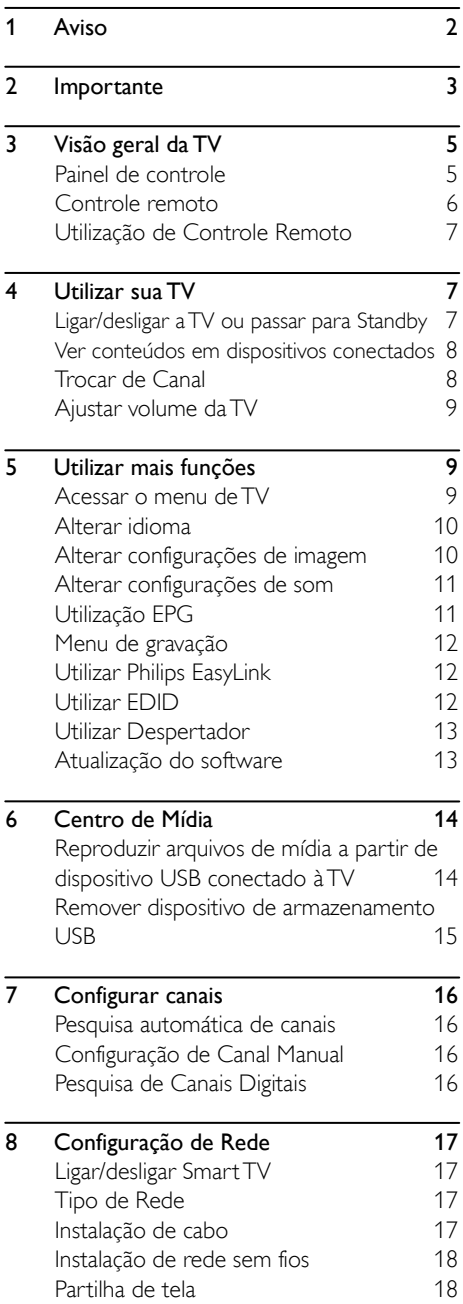

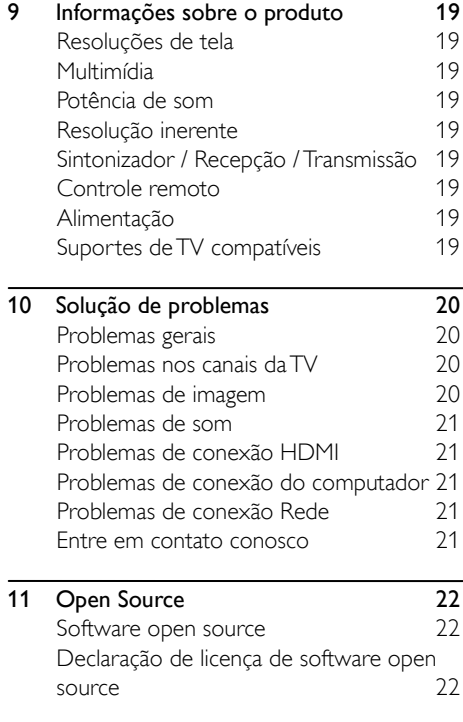

# <span id="page-2-0"></span>1 Aviso

2017© TP Vision Europe B.V. Todos os direitos reservados. As especificações estão sujeitas a alterações sem aviso prévio. As marcas registradas pertencem à Koninklijke Philips N.V ou suas respectivas proprietárias. A TP Vision Europe B.V. se reserva o direito de alterar produtos a qualquer momento sem a obrigação de ajustar estoques anteriores. O material que se encontra neste manual é considerado adequado para o uso a que se destina o sistema. Se o produto, os seus módulos individuais ou procedimentos forem utilizados para outros fins diversos dos aqui especificados, deve confirmar-se a sua validade e conformidade. Por meio deste, a TP Vision Europe B.V. garante que o material não infringe patentes dos Estados Unidos. Não está expressa ou implícita qualquer outra garantia. A TP Vision Europe B.V. não se responsabiliza por erros existentes conteúdo deste documento, nem por quaisquer problemas resultantes do conteúdo deste documento. Os erros informados à Philips serão adaptados e publicados no site de suporte da Philips logo que possível.

#### Termos de garantia

- Risco de ferimentos, danos à TV ou anulação de garantia! Nunca tente reparar a TV por conta própria por conta própria.
- Use a TV e acessórios exclusivamente conforme previsto pelo fabricante.
- O sinal de cuidado impresso na traseira da TV indica risco de choque elétrico. Nunca remova a tampa da TV. Sempre entre em contato como o Suporte ao Cliente Philips para serviços ou reparos.

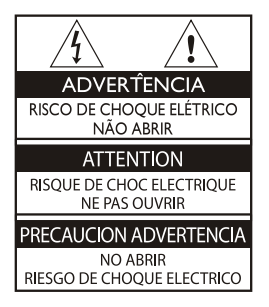

Qualquer operação expressamente proibida neste manual ou qualquer ajuste ou procedimento de montagem não recomendado ou autorizado neste manual também anularão a garantia.

#### Características de pixels

Este produto LCD/LED possui um elevado número de pixels de cor. Embora possua um nível de pixels efetivo de 99.999% ou mais, podem aparecer pontos pretos ou pontos brilhantes de luz (de cor vermelha, verde ou azul) constantemente na tela. Trata-se de uma propriedade estrutural da TV (ao abrigo das normais industriais comuns) e não de uma avaria.

#### Fusível(/56)

Esta TV é equipada com um plugue revestido aprovado. Caso seja necessário substituir o fusível, utilize um fusível do mesmo valor, conforme indicado no plugue (exemplo 10A).

- 1. Remova a tampa do fusível e o fusível.
- 2. O fusível de substituição deve estar em conformidade com a norma BS 1363 e ter a marca de aprovação da ASTA. Se o fusível for perdido, entre em contato com o seu representante, a fim de verificar o tipo correto.
- 3. Recoloque a tampa do fusível.

# <span id="page-3-0"></span>2 Importante

Leia e compreenda todas as instruções antes de usar a TV. Caso ocorram danos causados pelo não cumprimento destas instruções, a garantia não será aplicável.

#### Segurança

#### Risco de choque elétrico ou incêndio!

- Nunca exponha a TV à chuva ou água. Nunca coloque vasilhas com líquido, como vasos, próximos à TV. Se cair líquido na TV, desconecte a TV da tomada de energia imediatamente. Entre em contato com o Philips Consumer Care para que a TV seja verificada antes de ser utilizada novamente.
- Nunca coloque a TV, o controle remoto ou as pilhas próximos a fogo exposto ou a outras fontes de calor, incluindo luz solar direta.

Para evitar incêndios, mantenha velas e outras chamas afastadas da TV, do controle remoto e das baterias.

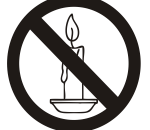

- Nunca insira objetos nas aberturas de ventilação ou em outras aberturas da TV.
- Ao girar a TV, não estique o cabo de alimentação. As tensões no cabo de alimentação podem fazer soltar as ligações e provocar faíscas.
- Para desconectar a TV totalmente da rede elétrica, o plugue deve estar fora da tomada. Ao desconectar a TV da tomada, sempre puxe pelo plugue, nunca pelo cabo. Certifique-se de manter sempre o acesso desimpedido ao cabo, ao plugue e à tomada.

#### Risco de curto-circuito ou incêndio!

- Nunca exponha o controle remoto ou as baterias à chuva, água ou calor excessivo.
- Não force as tomadas de energia. Tomadas frouxas podem provocas faíscas ou incêndio.

#### Risco de danos à TV!

- São necessárias duas pessoas para levantar e transportar uma TV com mais de 25 kg (55 lbs).
- Para instalar a TV em um suporte, use somente o suporte fornecido. Fixe bem firme o suporte na TV. Coloque a TV em uma superfície plana e nivelada que suporte o peso somado da TV e do suporte.
- Ao instalar a TV na parede, use somente um suporte de parede capaz de suportar o peso da TV. Prenda o suporte a uma parede capaz de suportar o peso somado da TV e do suporte. A TP Vision Europe B.V. não se responsabiliza por qualquer instalação inadequada na parede que provoque acidentes, ferimentos ou danos.
- Se precisar guardar a TV, desmonte seu suporte. Nunca posicione a TV sobre sua parte traseira se o suporte estiver instalado.
- Antes de conectar a TV à tomada de energia, confirme se a tensão corresponde ao valor impresso na parte traseira da TV. Nunca conecte a TV à tomada de energia se a tensão for diferente.
- Partes desse produto podem ser de vidro. Manuseie com cuidado para evitar danos ou ferimentos.

#### Risco de ferimentos em crianças!

Siga estas precauções para impedir que a TV caia e provoque ferimentos em crianças:

- Nunca coloque a TV em uma superfície coberta por tecido ou outro material que possa ser puxado.
- Nenhuma parte da TV deverá passar da borda da superfície de instalação.
- Nunca coloque a TV em um móvel alto, como uma estante, sem prender o móvel e a TV à parede ou a um suporte adequado.
- Explique às crianças os riscos de subir nos móveis para alcançar aTV.

#### Risco de engolir baterias!

 O produto/controle remoto pode conter uma bateria do tipo botão que pode ser engolida, Mantenha sempre a bateria fora do alcance de crianças!

#### Risco de superaquecimento!

 Nunca instale a TV em um ambiente com restrições de espaço. Sempre deixe um espaço de, pelo menos, 10 cm em volta da TV para ventilação. Certifique-se de que as aberturas de ventilação da TV não figuem encobertas por cortinas ou outros objetos.

#### Risco de ferimentos, incêndio ou danos ao cabo de alimentação!

- Nunca coloque a TV ou qualquer objeto em cima do cabo de alimentação.
- Desconecte a TV do cabo de alimentação quando houver tempestades com raios. Durante tempestades com raios, não toque em nenhuma parte da TV, do cabo de alimentação, ou do cabo da antena.

#### Risco de danos auditivos!

 Evite usar fones de ouvido com volume alto ou durante longos períodos.

#### Baixas temperaturas

 Se a TV for transportada em temperaturas abaixo de 5°C, desembale-a e aguarde até que atinja a temperatura ambiente antes de ligá-la na tomada elétrica.

#### Cuidados com a tela

- Evite imagens estáticas, sempre que possível. Imagens estáticas são as que permanecem paradas por muito tempo na tela. Imagens estáticas incluem menus na tela, barras pretas, relógios, etc. Se for necessário usar imagens estáticas, reduza o contraste e o brilho para evitar danos à tela.
- Desligue a TV antes de limpá-la.
- Limpe a TV e a moldura com um pano úmido e macio, Nunca use substâncias como álcool, produtos químicos ou produtos de limpeza doméstica na TV.
- Risco de danos à tela da TV! Nunca toque, empurre, esfregue ou bata na tela com nenhum objeto.
- Para evitar deformações ou desvanecimento da cor, seque possíveis gotas de água logo que possível.

#### Reciclagem

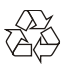

Seu produto foi projetado e fabricado com materiais e componentes de alta qualidade, que podem ser reciclados e reutilizados.

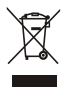

Quando este símbolo de lata de lixo riscada estiver afixado a um produto, significa que ele se enquadra na Diretiva Europeia 2002/96/EC. Informe-se sobre o sistema de coleta especial local de produtos elétricos e eletrônicos.

Proceda de acordo com as normas locais e não descarte produtos antigos no lixo doméstico convencional.

O descarte correto de produtos antigos ajuda a impedir possíveis consequências negativas para o meio ambiente e para a saúde humana.

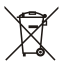

Este produto contém pilhas cobertas pela Diretiva Europeia 2006/66/EC, não podendo ser descartadas como o lixo doméstico. Informe-se sobre as normas locais de coleta seletiva de pilhas, pois o descarte correto ajuda a impedir consequências negativas para o meio ambiente e a saúde humana.

#### Período de utilização da proteção ambiental

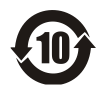

Este logótipo instalado no próprio produto indica o Período de utilização da proteção ambiental de 10 anos

O Período de utilização da proteção ambiental dos produtos de informações electronic refere-se ao período de tempo no qual as substâncias ou elementos perigosos contidos no produto não irão provocar quaisquer fugas ou estragar-se inesperadamente, bem como os utilizadores de tais produtos não conseguirão causar danos ou uma poluição ambiental grave aos seres humanos e à propriedade. Durante o Período de Utilização de Proteção do Ambiente, utilize este produto de acordo com as instruções fornecidas neste manual. O Período de utilização da proteção ambiental não abrange as peças consumíveis: a bateria.

#### Descrição sugestiva dos Regulamentos de administração da reciclagem para produtos residuais elétricos e eletrónicos

De modo a cuidar e a proteger o planeta Terra de forma adequada, respeite as leis nacionais e aplicação relativamente à gestão da reciclagem de produtos residuais elétricos e eletrónicos quando o utilizador já não necessita de utilizar este produto ou quando o último alcançar o final da vida útil do produto.

## <span id="page-5-0"></span>3 Visão geral da TV

Parabéns por comprar e utilizar um produto Philips! De modo a desfrutar na totalidade do suporte oferecido pela Philips, por favor, registre sua TV na página seguinte: www.philips.com/welcome.

(As seguintes imagens da máquina são utilizadas apenas como referência. Por favor, veja o produto real.)

### <span id="page-5-1"></span>Painel de controle

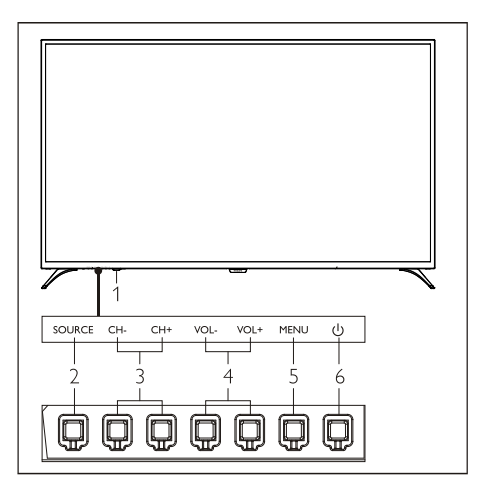

- 1. Janela de receção de sinal remoto/indicador.
- 2. SOURCE: prima para exibir a lista de várias fontes.
- 3. CH+/CH-: mudar para o canal seguinte ou anterior.
- 4. VOL+/VOL-: aumentar ou diminuir o volume.
- 5. MEMU: abrir ou fechar o menu.
- 6.  $\left(\cdot\right)$ : Ligar ou desligar o produto. Certifique-se de que desliga a ficha elétrica para desligar totalmente o produto.

### <span id="page-6-0"></span>Controle remoto

#### Parte Superior

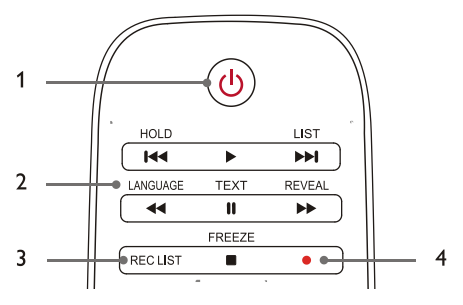

#### 1. **b** Standby-Power on

- Coloca a TV em standby se estiver ligada.
- Liga a TV se estiver em modo standby.
- 2.  $\blacktriangleleft$  ,  $\rangle$ ,  $\rangle$ ,  $\rangle$ ,  $\blacktriangleleft$  ,  $\blacktriangleleft$  ,  $\blackparallel$ ,  $\rangle$ ,  $\rangle$ ,  $\blacksquare$  Botões de reprodução multimídia Controle de reprodução de multimídia: "Previous" (Anterior), "Play" (Reprodução),

"Next" (Seguinte), "REW" (Retroceder), "Pause" (Pausa), "FF" (Avançar) e "Stop" (Parar).

- 3. REC LIST (LISTA GRAV.) Visualizar uma lista de gravações.
- $4.$

Tecla de função de gravação PVR.

#### Média

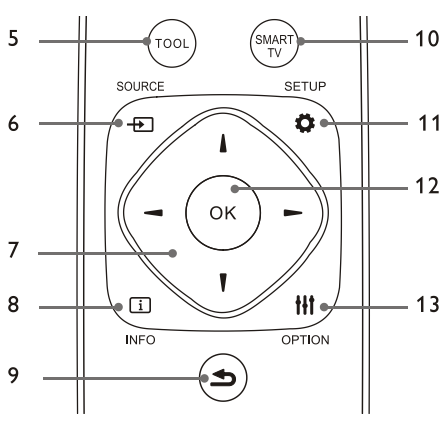

5. TOOL (FERRAMENTA)

Ferramente de atalho utilizada para definir os itens relevantes da máquina.

#### 6. **EISOURCE (FONTE)**

Seleciona a fonte de entrada da TV.

#### $7$   $\triangle$ / $\blacktriangledown$ / $\triangle$ / $\triangleright$

Tecla de navegação: pode selecionar os itens na lista de função de configuração.

#### $8.$   $\Box$  INFO

Visualizar as informações do programa e voltar ao canal anterior ou sair do menu atual.

#### 9. **b** Back (Retroceder)

Voltar ao canal anterior ou sair do menu atual.

#### 10. SMART TV

Entrada no interface principal da Smart TV.

#### 11.  $\bullet$  SETUP (CONFIGURAÇÃO)

Abrir ou fechar o menu de Configuração.

#### 12. OK

- Confirmar uma operação.
- Em modoTV, prima esta Tecla para exibir a lista de canais.

#### 13. HI OPTION (OPCÃO)

- Exibir as funções do menu.
- Acessar as opções relacionadas com as atividades ou seleção atuais.

#### Parte inferior

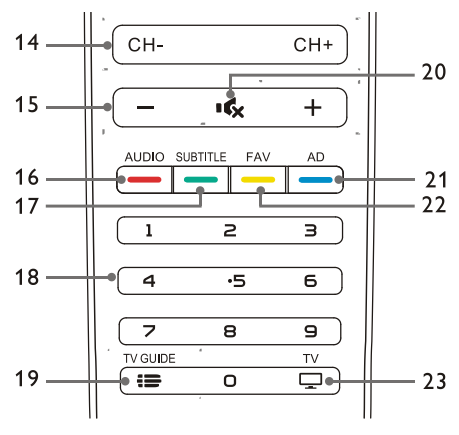

#### 14. CH+/CH-

Passar para o canal anterior ou seguinte.

 $15 + 1$ 

Aumentar ou diminuir o volume.

- 16. AUDIO (ÁUDIO) Função Nicam.
- 17. SUBTITLE (LEGENDAS) Exibe a mensagem de legendas quando o canal atual tem a opção de legendas.

#### 18. 0~9 teclas numéricas

Selecionar um canal ou introduzir o número de um canal.

- 19. **IS TV GUIDE (GUIA TV)** Guia de programas.
- 20. **IG** Silenciar Silenciar ou colocar o som.
- 21. AD Ligar/desligar o volume AD.
- 22. FAV

Exibir a lista de favoritos.

23.  $\Box$  TV

Passar para a função TV.

## <span id="page-7-0"></span>Utilização de Controle Remoto

Quando utiliza o controle remoto, segure-o perto da TV e aponte-o para o sensor do controle remoto. Se certifique que a linha de visão entre o controle remoto e a TV não está bloqueado por mobiliário, paredes ou outros objetos.

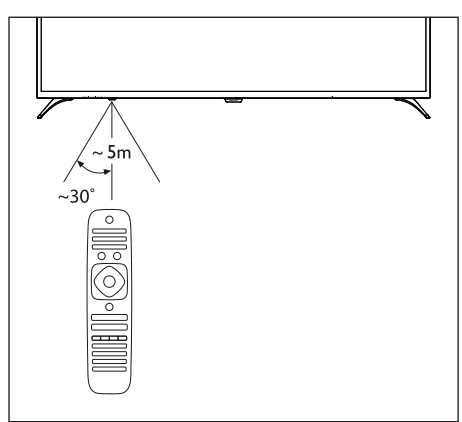

## <span id="page-7-1"></span>4 Utilizar sua TV

### <span id="page-7-2"></span>Ligar/desligar a TV ou passar para Standby

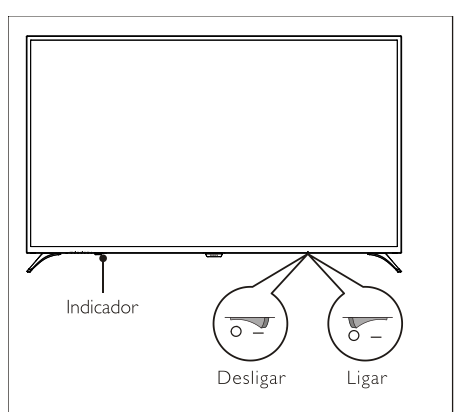

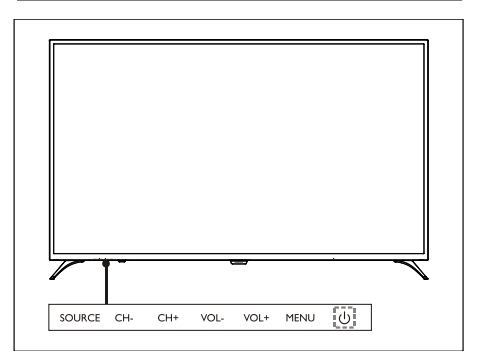

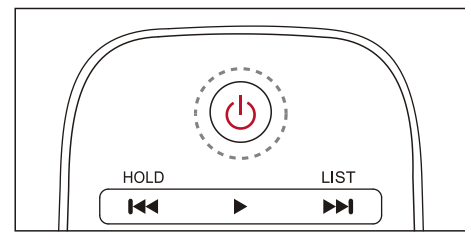

#### Ligar a TV.

- Se o indicador estiver desligado, por favor, insira o cabo elétrico da TV na tomada. Prima a tecla ligar-desligar da TV no estado ON (LIGAR) tal como indicado na imagem.
- Se o indicador estiver ligado, por favor,

prima (<sup>I</sup>) (Standby-Ligado) no controle remoto ou a tecla  $(1)$  na TV.

#### Coloca a TV em standby se estiver ligada.

Prima  $\bigcup$  (Standby-Ligado) no controle remoto. O indicador "Standby" permanece ligado.

#### Desligar a TV.

 Prima a tecla ligar-desligar da TV no estado OFF (DESLIGAR) tal como indicado na imagem. O indicador "Standby" permanece desligado.

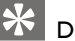

#### ica

 Apesar de a televisão consumir pouca eletricidade quando em modo standby, a energia continua a ser consumida. Desconecte o cabo elétrico da TV da tomada quando a TV não for utilizada durante um longo período de tempo.

### <span id="page-8-0"></span>Ver conteúdos em dispositivos conectados

#### Observação

 Ligue o dispositivo antes de o selecionar como fonte externa.

#### Utilizar o botão SOURCE (Fonte)

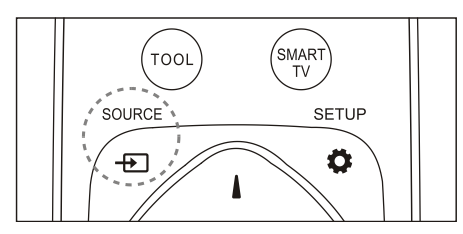

- 1. Prima a tecla **SOURCE** (Fonte). A lista de fonte aparece.
- 2. Prima a tecla **A/▼** para selecionar um dispositivo.
- 3. Prima a tecla OK. A TV muda para o dispositivo selecionado.

<span id="page-8-1"></span>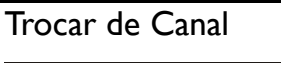

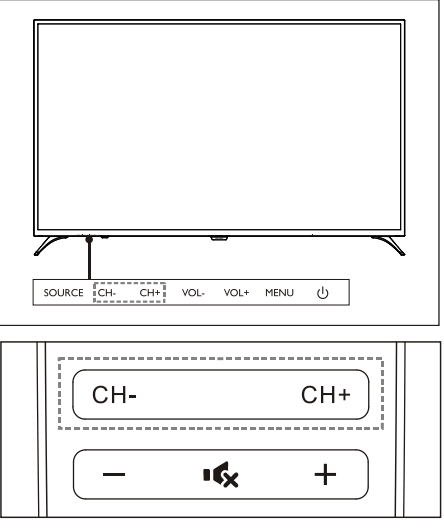

#### Trocar de canal sem Utilizar a lista de canais:

- Prima a tecla CH+/CH- na TV ou no controle remoto.
- Introduza um número de canal utilizando os botões numéricos no controle remoto.
- Prima a tecla **S** Back (Retroceder) no controle remoto para voltar ao canal anterior.

#### Trocar de canal sem Utilizar a lista de canais:

Pode utilizar a lista de canais para ver todos os canais disponíveis.

- 1. Prima a tecla OK. A lista de canais aparece.
- 2. Prima a tecla **A/▼** para selecionar um canal.
- 3. Prima a tecla OK para ver o canal desejado.
- <span id="page-8-2"></span>4. Prima a tecla  $\triangle$  Back (Retroceder) para voltar ao canal anterior.

### Ajustar volume da TV

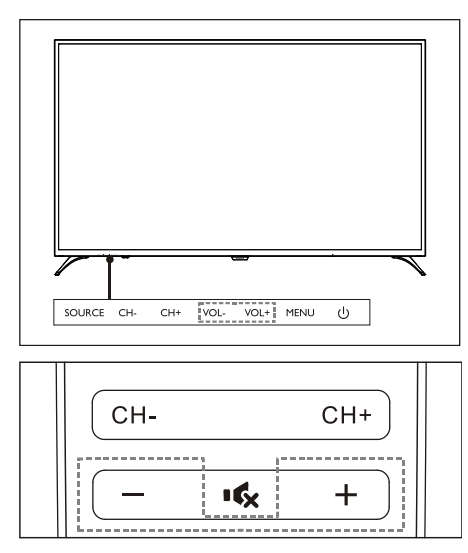

Aumentar ou diminuir o volume.

 Prima a tecla VOL+/VOL-na TV ou a tecla +/- no controle remoto.

Silenciar ou colocar o som.

- Prima uma tecla  $\mathbf{R}$  para silenciar.
- Prima uma tecla **K** novamente para restaurar o som.

## <span id="page-9-0"></span>5 Utilizar mais funções

### <span id="page-9-1"></span>Acessar o menu de TV

A lista de funções ajuda a configurar canais, alterar imagens e a definir funções de áudio e outras.

1. Prima a tecla  $\bullet$  Abrir o menu de definições.

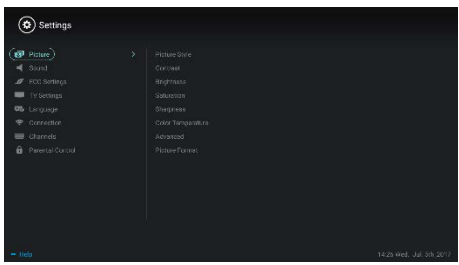

- 2. Prima a tecla ▲/▼ para selecionar uma das seguintes opções e depois prima OK.
	- Imagem: aplique a opção de configuração de imagem prédefinida.
	- Som: aplicar a opção de configuração de som prédefinida.
	- Configuração ECO: Configuração de itens de exibição de retroluz de tela.
	- Configuração de TV: Configuração dos itens de função da TV.
	- Idioma: configuração do idioma do menu, teclado e método de entrada.
	- Conexão: configuração da conexão de rede com fios e conexão de rede sem fios.
	- **Canais:** configuração da pesquisa de canais.
	- Controle parental: esta função ajuda os pais a definir os canais disponíveis para crianças de diferentes grupos de idades.

#### Observação

 As configurações poderão variar de acordo com as fontes de entrada.

### <span id="page-10-0"></span>Alterar idioma

Poderá alterar o idioma do menu.

- 1. Prima a tecla  $\bullet$  para selecionar idioma>menu de idiomas e depois prima a tecla  $\blacktriangleright$ .
- 2. Selecione o idioma que deseja e depois prima OK.

### <span id="page-10-1"></span>Alterar configurações de imagem

Pode alterar as configurações de imagem para suas configurações preferidas aplicando as configurações predefinidas ou alterando-as manualmente.

Configuração de imagem rápida Pode configurar uma imagem rapidamente utilizando esta função.

- 1. Prima uma tecla  $\bullet$  para selecionar Imagem e depois prima OK.
- 2. Selecione as configurações preferidas de acordo com as instruções na tela.

#### Estilo de imagem

Aplicar a configuração de estilo de imagem predefinida.

- 1. Prima uma tecla  $\bullet$  para selecionar o modo de imagem.
- 2. Selecione uma das configurações seguintes e depois prima **OK**.
	- Vívida: aplicar a configuração dinâmica de cor adequada para ver durante o dia.
	- Padrão: ajustar a configuração de imagem para se adequar aos tipos e ambientes de vídeo principais.
	- Natural: configurar o modo natural.
	- Pessoal: utilizar a configuração de imagem auto-definida.

#### Ajustar manualmente as configurações de imagem

- 1. Prima uma tecla  $\bullet$  para selecionar Imagem e depois prima OK.
- 2. Selecione uma das configurações seguintes
- e depois prima OK.
- Contraste: ajustar o contraste e aumentar a diferença de intensidade de luz entre a parte brilhante e a parte escura.
- Brilho: ajustar a intensidade de luz e a granulometria da área rígida.
- Saturação: ajustar a saturação de cor.
- Nitidez: ajustar a definição de imagem.
- Temperatura de cor: ajustar a temperatura de cor da imagem geral.
- Configurações avançadas:
	- Redução de ruído; filtrar e reduzir os pontos ruidosos na imagem.
	- Ajuste automático: ajustar automaticamente a imagem de exibição do PC.
	- Alteração de imagem : configurar sua imagem de exibição de PC, por exemplo, posição horizontal, posição vertical, relógio e fase.

#### Alterar formato de imagem

Prima a tecla  $\bullet$  para selecionar Imagem>Formato de Imagem e depois prima  $\blacktriangleright$  .

#### Formato de imagem

Pode escolher de um dos seguintes formatos de imagem.

#### Observação

 Algumas configurações de imagem poderão não estar disponíveis para certas fontes.

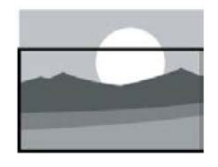

#### Zoom de legenda:

(Este formato não se aplica ao modo HD e ao modo PC.) Exibição de legendas totais quando a fonte de vídeo com legendas for reproduzida, mas parte da imagem no topo será cortada.

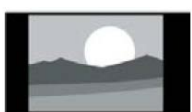

4:3:

Exibição de imagem no formato de imagem tradicional 4:3.

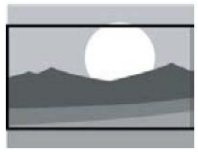

#### Expansão de Filme 16:9:

(Este formato não pode ser aplicado ao modo PC.) O formato de imagem é ajustado de 4:3 para 16:9. Wide Screen (Tela

### Ampla):

O formato de imagem é ajustado de 4:3 para 16:9.

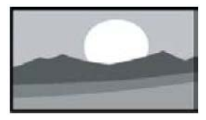

#### Automático:

**Ajusta** automaticamente a imagem a um rácio de aspeto adequado.

### <span id="page-11-0"></span>Alterar configurações de som

Pode alterar as configurações de som para suas configurações preferidas aplicando as configurações predefinidas ou alterando-as manualmente.

#### Configuração de som rápida

Pode configurar o som rapidamente aplicando configurações de som predefinidas no Estilo de Som.

- 1. Prima uma tecla  $\bullet$  para selecionar Som e depois prima OK.
- 2. Selecione uma das configurações seguintes e depois prima OK.
	- Modo de som:
		- Padrão: pode ser aplicado à maioria das situações e fontes de som.
		- Notícias: pode ser aplicado ao discurso (por exemplo, notícias).
		- Cinema: A configuração de som para filmes pode ser aplicada.
		- Configuração pessoal: utilização de configurações de som autodefinidas.

#### Ajustar manualmente as configurações de som

- 1. Prima uma tecla  $\bullet$  para selecionar Som e depois prima OK.
- 2. Selecione uma das configurações seguintes e depois prima OK.
	- 120Hz, 500Hz, 1.5KHz, 5KHz, 10KHz: ajustar de acordo com a gama de freqüência de som de arquivo ou fonte.
	- Equilíbrio: ajustar o equilíbrio das colunas da esquerda e da direita.
	- Surround: ligar ou desligar a função de som surround.
	- Configuração avançada: selecionar modo PCM/RAW de SPDIF.
		- Dificuldades de audição: ligar ou desligar a função de dificuldades de audição.
		- Interruptor AD: ligar ou desligar o Interruptor AD.

## <span id="page-11-1"></span>Utilização EPG

EPG é o programa eletrônico indicado em canais digitais. Com EPG, pode

- Visualizar a lista de programas digitais em emissão atualmente.
- Ver a atualidade transmitida.
- Configurar o lembrete de programa.

### Ligar o EPG (Guia de Programas)

Prima a tecla TV GUIDE (GUIA DE TV) no controle remoto para exibir a lista de programas.

#### Observação

- O EPG não pode ser diretamente ligado no modo de TV não digital.
- Prima a tecla verde no guia de programas para lembrar ou cancelar o programa a ser reproduzido dentro de uma semana.
- Prima a tecla vermelha **para ligar** a função de gravação agendada: Automática

ou manual disponível. De acordo com a sua preferência, poderá definir manualmente o tempo de gravação e o modo.

- Prima a tecla amarela para exibir as informações de programa em datas diferentes.
- Prima a tecla azul **exibir as** instruções de ajuda.

### <span id="page-12-0"></span>Menu de gravação

#### Observação

- Certifique-se de que o dispositivo de armazenamento USB está bem conectado.
- Quando o controlo parental está ativado, a gravação agendada pode não funcionar corretamente.

#### Gravação de programa

Em modo de TV digital, prima a tecla ● para exibir o menu de gravação na tela e iniciar a gravação de programa. Prima a tecla </r> </r> para selecionar o menu de operação e prima OK para confirmar. Durante a gravação, pode premir as teclas como  $\blacktriangleright$ ,  $\blacksquare$ ,  $\blacksquare$  para realizar uma operação de atalho.

### <span id="page-12-1"></span>Utilizar Philips EasyLink

Com o PhilipsEasyLinkpode operar um dispositivo conectado ao controle remoto TV. O EasyLink utiliza HDMI CEC (Controle de Eletrônica de Consumidor) para comunicar com os dispositivos conectados. Os dispositivos devem suportar HDMI CEC e deverão estar conectados a uma conexão HDMI. Para autorizar o Philips EasyLink, necessita de:

- Certificar-se de que o dispositivo funciona normalmente.
- Alterar para EasyLink.

#### Observação

- O dispositivo compatível com o EasyLink deverá ser ligado e selecionado como fonte.
- A Philips não assegura uma interoperabilidade de 100% com todos os dispositivos HDMI-CEC.

#### Ligar ou desligar o EasyLink

#### Observação

- Não ative o Philips EasyLink se não o for utilizar.
- 1. Prima a tecla  $\ddot{\bullet}$ .
- 2. Selecionar TV Settings (Configurações de TV) > EasyLink > EasyLink.
- 3. Selecionar DESLIGAR ou LIGAR e depois prima OK.

#### Configurar a Saída de Áudio HDMI

- 1. Prima a tecla  $\bullet$ .
- 2. Selecionar TV Settings (Configurações de TV) > EasyLink > HDMI – Audio Output (Saída Áudio).
- 3. Selecionar DESLIGAR ou off e depois prima OK.

### <span id="page-12-2"></span>Utilizar EDID

- 1. Prima a tecla  $\ddot{\bullet}$ .
- 2. Selecionar TV Settings (Configurações de TV) > EDID Version (Versão EDID) e depois prima OK para confirmar.
- 3. Selecione a versão que deseja e depois prima OK para confirmar.

### Dica

 Versão EDID é válida apenas na fonte HDMI.

### <span id="page-13-0"></span>Utilizar Despertador

Pode utilizar o Temporizador para passar a TV para standby após a hora especificada.

#### Utilizar o Despertador automático

Configurar a hora quando a TV é colocada em standby.

### Dica

- Poderá desligar a TV ou reiniciar o Despertador antes de o mesmo chegar a zero.
- 1. Prima uma tecla  $\bullet$  e depois selecione TV Settings (Configurações de TV) > Sleep Timer (Despertador). O Despertador é indicado na tela.
- 2. Configurar o despertador para um valor entre 0 min e 240 min. O aumento do Despertador é de 10 minutos Se o Despertador for definido para 0, será desligado.
- 3. Prima a tecla OK para ligar o Despertador. A TV é colocada em standby quando atingir a hora predeterminada.

### <span id="page-13-1"></span>Atualização do software

A Philips continua melhorando seus produtos. Sugerimos que atualize o software TV quando é lançada uma nova versão.

#### Verifique a versão de software atual

Prima uma tecla  $\clubsuit$  para selecionar TV Settings (Configurações de TV) > About TV (Sobre a TV) > Current Software Info (Info de Software Atual) e depois prima OK. Irão surgir informações sobre a versão de software atual.

#### Atualização do software

Pode atualizar o software utilizando os métodos seguintes:

 Conectar à rede para atualização automática. Prima uma tecla  $\bullet$  para selecionar TV Settings (Configurações de TV) > About TV (Sobre a TV) > Auto Software Update (Atualização de Software Automática) e depois prima OK. Atualização de software de acordo com as instruções na tela.

- Atualização de software utilizando um dispositivo de armazenamento USB.
- 1. Prima uma tecla  $\bullet$  para selecionar TV Settings (Configurações de TV) > About TV (Sobre a TV) > Manual Software Update (Atualização de Software Manual) e depois prima OK. Atualização de software de acordo com as instruções na tela.
- 2. Prima uma tecla  $\bullet$  para selecionar TV Settings (Configurações de TV) > About TV (Sobre a TV) > Local Update (Atualização Local) e depois prima OK. Atualização de software de acordo com as instruções na tela.

#### Observação

- Desligue o dispositivo USB após o software estar atualizado.
- Para atualizar o software, utilize o dispositivo USB. A utilização do disco rígido poderá resultar numa falha de atualização e reinício devido a tensão de alimentação insuficiente.

#### Alterar as configurações de TV preferidas

- 1. Prima uma tecla  $\bullet$  para selecionar as Configurações TV.
- 2. Selecione uma das seguintes opções e depois prima OK.
	- Reiniciar Som e Imagem: restaurar todas as configurações de som e imagem de TV para os valores predefinidos.
	- EasyLink: configurar as funções EasyLink.
	- Sobre a TV: exibe as informações relacionadas com a TV.
	- Bip de Tecla: liga o som das teclas do controle remoto. Quando prime um botão no controle remoto, a TV irá fazer um som.
	- Despertador: colocar a TV para modo de hibernação após o tempo

predefinido.

- Reinstalar TV: restaurar a sua TV para configurações padrão.
- Modo Shop: escolher ligar ou desligar o Modo Shop.
- Zona Horária: configurar a zona horária da TV.
- Sistema de arquivo PVR:
	- Selecionar disco: Selecionar a pasta onde quer guardar o arquivo de gravação.
	- Início de formato: formatar o dispositivo USB externo.
	- Verificação de velocidade: testar a velocidade de leitura/escrita do dispositivo USB.
- Atualização de software (OAD): ligar/desligar atualização de software (OAD).

## <span id="page-14-0"></span>6 Centro de Mídia

Pode reproduzir imagens, vídeos, música e outros arquivos multimídia em dispositivos USB.

### <span id="page-14-1"></span>Reproduzir arquivos de mídia a partir de dispositivo USB conectado à TV

#### Observação

- Dispositivo de armazenamento suportado: certifique-se de que o USB foi conectado.
- 1. Ligar a TV.
- 2. Conectar um dispositivo de armazenamento USB à porta USB na lateral da TV.
- 3. Premir a tecla  $\bigoplus$  para exibir o menu de fonte.
- 4. Selecionar o disco USB e depois prima OK.
- 5. Se existirem dispositivos de armazenamento USB, selecione o dispositivo de armazenamento USB e depois prima OK. A página do navegador abre.

#### Visualizar Imagens

- 1. Selecionar uma pasta ou uma imagem na página do navegador e depois prima OK.
- 2. Selecionar a imagem e depois prima OK. Aumentar o zoom neste imagem para tela completa.

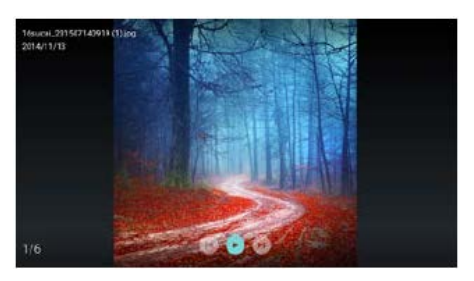

I : Reproduzir/parar diapositivo de lanterna. I◀ / ▶ I: visualizar imagem anterior/seguinte. O: Voltar à página do navegador.

#### Alterar configurações de reprodução de diapositivo

Prima a tecla **III** quando reproduzir diapositivos. Exibição da lista de opções de reprodução de diapositivo e navegar pelas imagens de acordo com as instruções na tela.

#### Ouvir música

Selecione uma pasta ou música na página do navegador e prima OK para reprodução. Altere as configurações de reprodução de música de acordo com as instruções na tela.

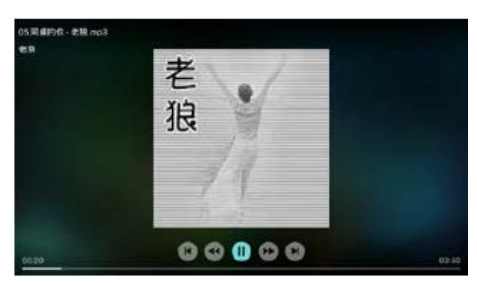

II : Reproduzir/parar música.

 /: Avançar rápido/Retroceder rápido. I **←** / ▶ I: Reproduzir o anterior/próximo música.

 $\bigcirc$ : Voltar à página do navegador.

**III**: Configurar o modo de reprodução de música.

#### Reproduzir música enquanto visualiza diapositivos

Pode reproduzir música de fundo enquanto visualiza diapositivos.

- 1. Selecionar álbum de música.
- 2. Prima a tecla OK.
- 3. Prima uma tecla  $\blacktriangle$  para voltar à tela principal da página do navegador.
- 4. Selecionar uma imagem.
- 5. Prima a tecla OK para reproduzir diapositivos.

#### Assistir aos vídeos

- 1. Selecionar uma pasta ou um vídeo na página do navegador.
- 2. Prima OK para reproduzir um vídeo. Alterar as configurações de reprodução de vídeo de acordo com as instruções na tela.

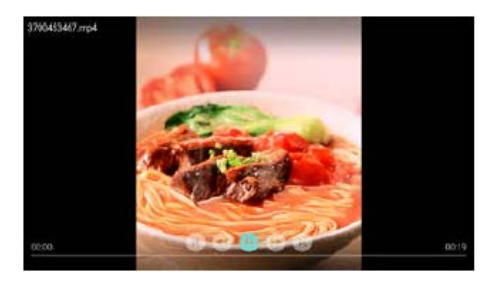

I : Reproduzir/parar vídeo.

- /: Avançar rápido/Retroceder rápido.
- I◀ / ▶ I: Reproduzir o anterior/próximo vídeo.  $\bigcirc$ :Voltar à página do navegador.

**III**: Definir as opções de reprodução de vídeo.

### <span id="page-15-0"></span>Remover dispositivo de armazenamento USB

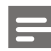

#### Observação

- Por favor, retire o dispositivo de armazenamento USB de acordo com os passos seguintes para evitar danos.
- 1. Prima uma tecla  $\triangle$  para voltar ou sair da tela principal da página do navegador.
- 2. Aguarde 5 segundos e depois retire o dispositivo de armazenamento USB.

## <span id="page-16-0"></span>Configurar canais

Para a primeira configuração, o sistema irá lembrar-lhe que selecione uma conexão de rede ou instalação de canal de TV. A Seção indica instruções sobre como reinstalar e sintonizar canais.

### <span id="page-16-1"></span>Pesquisa automática de canais

- 1. Prima a tecla  $\ddot{\bullet}$ .
- 2. Select Channel (Selecionar Canal) > Channel Settings (Configurações de Canal) e depois prima OK.
- 3. Prima OK para começar a pesquisa de canal automática.

#### Observação

 Esta função só pode ser utilizada em modo TV.

### <span id="page-16-2"></span>Configuração de Canal Manual

#### Passo 1 Selecionar o Sistema

- 1. Prima a tecla  $\ddot{\mathbf{Q}}$ .
- 2. Select Channel (Selecionar Canal) > Analog channel manual installation (Instalação manual de canal analógico).
- 3. Escolher para começar a sintonizar e a sintonia fina.

#### Observação

 Sintonia fina de freqüência pode ser realizada apenas quando a fonte for ATV.

#### Passo 2 Pesquisar e Guardar Novos Canais

- 1. Prima a tecla  $\bullet$ .
- 2. Select Channel (Selecionar Canal) > Analog channel manual installation (Instalação manual de canal analógico) > Begin Scanning (Iniciar Procura).
	- Pode introduzir diretamente a

freqüência do canal.

- Escolher Procurar e depois premir OK para iniciar a procura.
- 3. Após a conclusão de pesquisa, selecionar Save (Guardar) para sair do interface atual.
	- Guardar os canais pesquisados.

### Passo 3 Sintonia Fina ATV

- 1. Prima a tecla  $\ddot{\bullet}$
- 2. Select Channel (Selecionar Canal) > Analog channel manual installation (Instalação manual de canal analógico) > Fine-tuning (Sintonia fina).
- 3. Selecionar Diminuir ou Aumentar para ajustar a freqüência.

### <span id="page-16-3"></span>Pesquisa de Canais Digitais

- 1. Prima a tecla  $\bullet$
- 2. Select Channel (Selecionar Canal) > Digital channel manual installation (Instalação manual de canal digital) e depois prima OK.
- 3. Introduzir diretamente a freqüência do canal.
- 4. Escolher Procurar e depois premir OK para iniciar a procura.

## <span id="page-17-0"></span>8 Configuração de Rede

### <span id="page-17-1"></span>Ligar/desligar Smart TV

Pode configurar a rede para acessar a diferentes redes.

- 1. Conecte sua TV à internet. Se não existir conexão de rede, certas funções da Smart TV não funcionam.
- 2. Premir o botão **SMART TV** no controle remoto.A imagem passa automaticamente para a Smart TV.

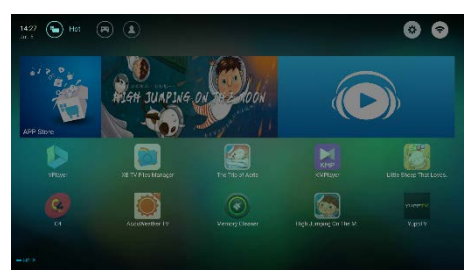

(A imagem e os aplicativos existem apenas para referência!)

#### Aplicativos

Pode obter apps atuais da App Store ou gerenciar apps instalados e alternar, rapidamente, entre apps atuais e My Apps (Meus Aplicativos).

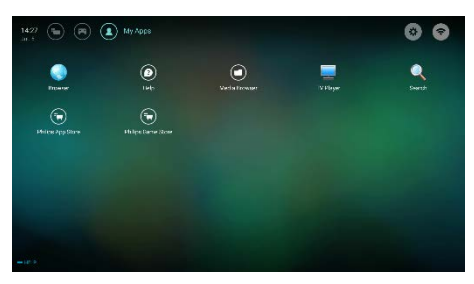

#### Observação

- Alguns apps suportam apenas operação com rato.
- O espaço na memória não é igual ao espaço disponível.
- A Philips reserva-se o direito a adicionar ou a remover alguns apps.
- Não altere o ROM da TV aleatoriamente. Caso contrário, quaisquer erros causados do mesmo não estão dentro do âmbito de garantia.

### <span id="page-17-2"></span>Tipo de Rede

Pode selecionar o tipo de configuração de rede.

Prima uma a tecla  $\clubsuit$  e depois Connection(Conexão) > Wired or Wi-Fi (Com ou Sem Fios). Para visualizar o endereco MAC, prima a tecla  $\bullet$  e depois Connection(Conexão) > Wired or Wi-Fi (Com ou Sem Fios) > View Network Settings (Visualizar Configurações de Rede).

### <span id="page-17-3"></span>Instalação de cabo

Para conectar a TV à rede do PC ou à Internet, necessita de instalar um router na rede do PC. Utiliza um cabo de rede (Cabo Ethernet) para conectar o router à TV.

Conectar o router ao interface de rede no fundo da TV utilizando um cabo de rede e ligar o router.

#### Conexão de Rede Com Fios e Pesquisa Automática

- 1. Prima uma tecla  $\bullet$  e depois Connection(Conexão) > Wired or Wi-Fi (Com ou Sem Fios) > Wired Network (Rede com Fios).
- 2. Selecionar **DHCP** e depois Conectar e prima OK. O protocolo de rede será configurado automaticamente.

#### Wired Network Setting (Configuração de Rede com Fios) - Automatic Input (Entrada Automática)

- 1. Prima uma tecla  $\bullet$  e depois Connection(Conexão) > Wired or Wi-Fi (Com ou Sem Fios) > Wired Network (Rede com Fios).
- 2. Selecionar IP estático, prima a tecla  $\blacktriangleright$  e depois coloque o cursor na caixa de entrada.
- 3. Utilize o controle remoto para introduzir o endereço IP, máscara de subrede, gateway, DNS1 e DNS2.
- 4. Após a conclusão da introdução, selecione OK e depois prima OK.

### <span id="page-18-0"></span>Instalação de rede sem fios

- 1. Prima uma tecla  $\clubsuit$  e depois Connection(Conexão) > Wired or Wi-Fi (Com ou Sem Fios) > Connect Network (Conectar Rede) > Wireless Network (Rede sem fio).
- 2. Selecionar ON (LIGAR). A tela irá mostrar os parâmetros de rede configurador e a rede sem fios disponível.
- 3. Selecionar Conectar WPS, ligar a função WPS no router e premir **OK** para conectar a rede WPS.

### <span id="page-18-1"></span>Partilha de tela

A Interação Multitela mostra os conteúdos na tela do dispositivo móvel na tela da TV e reproduz o som no dispositivo móvel nas colunas da TV de forma sincronizada. Utilize o botão volume no controle remoto para controlar o volume.

#### Observação

 A função de interação multitela poderá não ser compatível com alguns dispositivos móveis.

#### Criar Conexão

- 1. Prima uma a tecla  $\bullet$  e depois Connection(Conexão) > Wired or Wi-Fi (Com ou Sem Fios) > Screen Sharing (Partilha de Tela).
- 2. Selecionar DESLIGAR ou LIGAR e depois prima OK para confirmar.
- 3. Utilizar a função de exibição sem fios/WLAN no dispositivo móvel para enviar um pedido de conexão. Quando é conectado com sucesso, a imagem no dispositivo móvel será transmitido na tela da TV.

#### Modo de Desconexão

- 1. Pode desconectar o dispositivo móvel durante a transmissão.
- 2. Prima um Botão  $\blacktriangle$  no controle remoto para desconectar durante a transmissão.

#### Observação

 A função de interação multitela só pode ser utilizada quando o Wi-Fi da TV e do dispositivo móvel estiver ligado.

## <span id="page-19-0"></span>9 Informações sobre o produto

As informações sobre produto estão sujeitas a alterações sem aviso prévio. Para obter informações detalhadas sobre o produto, acesse www.philips.com/support.

### <span id="page-19-1"></span>Resoluções de tela

Formatos de computador

- Resolução taxa de atualização:
	- 640×480 60Hz
	- 800×600 60Hz
	- 1024×768 60Hz
	- 1360×768 60Hz
	- 1920×1080 60Hz

Formatos de vídeo HDMI

- Resolução taxa deatualização:
	- $-480i 60Hz$
	- $480p 60Hz$
	- 576i 50Hz
	- 576p 50Hz
	- $-720p 50Hz$ , 60Hz
	- 1080i 50Hz, 60Hz
	- 1080p 50Hz, 60Hz
	- 2160p 50Hz, 60Hz

### <span id="page-19-2"></span>Multimídia

- Dispositivo de armazenamento suportado: USB (dispositivos de armazenamento NTFS, FAT ou FAT32 USB são suportados.)
- Formatos de arquivo multimídia compatível:
	- Imagem: IPEG
	- Áudio: MP3
	- Vídeo: MPEG 2/MPEG 4, H.264(FHD), H.265

### <span id="page-19-3"></span>Potência de som

- 50" : 8W × 2
- 55" : 8W × 2

### <span id="page-19-4"></span>Resolução inerente

- 50" : 3840 × 2160
- 55" : 3840 × 2160

### <span id="page-19-5"></span>Sintonizador / Recepção / Transmissão

- Entrada de antena: 75ohm coaxial (IEC75)
- Sistema de TV: ATV: PAL,SECAM, I, D/K, B/G, L DTV: DVB-T/T2.

### <span id="page-19-6"></span>Controle remoto

Pilhas: 2 × AAA

### <span id="page-19-7"></span>Alimentação

- Fonte de alimentação principal: 100-240V~, 50/60Hz
- Consumo de energia em espera:  $< 0.5 W$
- Temperatura ambiente: 5- 40 °C
- Consumo de energia:
	- $\bullet$  50" : 110 W
	- 55" : 155 W

### <span id="page-19-8"></span>Suportes de TV compatíveis

Para montagem da TV, compre um suporte de TV Philips TV ou qualquer suporte de TV em conformidade com o padrão VESA. Para evitar danos aos cabos e conectores, certifique-se de deixar um espaço de folga de pelo menos 2,2 polegadas ou 5,5cm entre a parte de trás da TV e a parede.

## Aviso

 Siga todas as instruções fornecidas com o suporte de TV. A TP Vision Europe B.V. não se responsabiliza pela montagem imprópria que resulte em acidente, ferimentos ou danos.

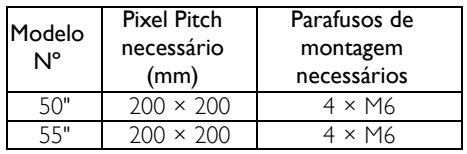

## <span id="page-20-0"></span>10 Solução de problemas

Esta seção cobre problemas comuns e as soluções pertinentes.

### <span id="page-20-1"></span>Problemas gerais

#### ATV não liga:

- Desconecte o cabo de alimentação da tomada. Aguarde um minuto e ligue-o novamente.
- Verifique se o cabo de alimentação está firme.

#### O controle remoto de funciona corretamente:

- Verifique se as baterias do controle remoto estão inseridas corretamente de acordo com a orientação +/-.
- Substitua as pilhas do controle remoto se estiverem gastas ou fracas.
- Limpe o controle remoto e as lentes sensoras da TV.

#### O menu da TV está no idioma errado:

Selecione seu idioma para o menu da TV.

#### Ao ligar/desligar a TV ou colocá-la no modo de espera, você ouve estalos:

 Não é necessário fazer nada. O som de estalos vem da expansão e contração normais da TV à medida que ela esfria ou aquece. Isso não afeta seu desempenho.

### <span id="page-20-2"></span>Problemas nos canais da TV

#### Os canais previamente instalados não aparecem na lista de canais:

 Verifique se a lista de canais correta está selecionada.

### <span id="page-20-3"></span>Problemas de imagem

#### A TV está ligada, mas a imagem não é exibida:

- Verifique se a antena está conectada corretamente à TV.
- Verifique se o dispositivo correto está selecionado como fonte da TV.

#### Há som, mas não há imagem:

 Verifique se as configurações de imagem estão corretas.

#### A imagem da TV proveniente da antena é ruim:

- Verifique se a antena está conectada corretamente à TV.
- Alto-falantes, dispositivos de áudio não aterrados, luzes de neon, prédios altos e outros objetos grandes podem influenciar na qualidade da recepção. Se possível, tente melhorar a qualidade da recepção mudando a posição da antena ou afastando os dispositivos da TV.
- Se a recepção estiver ruim apenas em um canal, ajuste a sintonia fina do canal.

#### A qualidade de imagem dos dispositivos conectados é ruim:

- Verifique se os dispositivos estão conectados corretamente.
- Verifique se as configurações de imagem estão corretas.

#### A imagem não se enquadra na tela; está muito grande ou muito pequena:

 Tente utilizar uma forma de imagem diferente.

#### A posição da imagem está errada:

 Os sinais de imagem de alguns dispositivos podem não se enquadrar na tela. Verifique a saída de sinal do dispositivo.

### <span id="page-21-0"></span>Problemas de som

#### Há imagem, mas a qualidade do som é ruim:

- Verifique se todos os cabos estão conectados corretamente.
- Verifique se o volume não está ajustado para 0.
- Verifique se o som não está no modo silencioso.
- Verifique se as configurações de som estão corretas.

#### Há imagem, mão só há som em um alto-falante:

 Verifique se o controle de equilíbrio do som está centralizado.

## <span id="page-21-1"></span>Problemas de conexão HDMI

#### Há problemas com dispositivos HDMI:

- Note que o suporte HDCP (Proteção de Conteúdo Digital em Banda Larga) pode atrasar a transmissão de conteúdos entre televisões a partir de um dispositivo HDMI.
- Se a TV não reconhecer o dispositivo HDMI e nenhuma imagem for exibida, tente alternar a fonte de um dispositivo para outro e de volta ao primeiro.
- Se houver falhas intermitentes no som, verifique se as configurações de saída do dispositivo HDMI estão corretas.

### <span id="page-21-2"></span>Problemas de conexão do computador

#### A tela do computador na TV está instável:

- Verifique se o PC é compatível com a resolução e a taxa de atualização configuradas.
- Ajuste o formato de imagem na TV para Sem escala.

### <span id="page-21-3"></span>Problemas de conexão Rede

#### Falha de conexão à Internet:

 Se a TV estiver corretamente conectada ao router, verifique a conexão entre o router e a internet.

#### Velocidade de rede é lenta:

- Por favor, consulte o manual de instruções do seu router para saber que fatores poderão afetar a taxa de transferência e a qualidade do sinal.
- Poderá ter de atualizar a velocidade de sua banda larga.

### <span id="page-21-4"></span>Entre em contato conosco

Se não conseguir resolver o problema, consulte as perguntas frequentes sobre esta TV em www.philips.com/support.

Se o problema persistir, entre em contato com a Central de Atendimento ao Cliente Philips do seu país.

## Aviso

 Não tente reparar a TV por conta própria. Isso poderá provocar ferimentos sérios, danos irreparáveis à TV ou anular a sua garantia.

#### Observação

 Tome nota do modelo e número de série da sua TV antes de entrar em contato com o Centro de Atendimento ao Cliente Philips. Esses números estão impressos na parte de trás da TV e na embalagem.

## <span id="page-22-0"></span>11 Open Source

### <span id="page-22-1"></span>Software open source

Esta televisão contém software open source. A TP Vision Europe B.V. Oferece-se para fornecer, sob pedido, uma cópia de todo o código fonte correspondente para os pacotes de software open source com direitos de autor utilizados neste produto para os quais tal oferta é pedida pelas respetivas licenças.

Esta oferta é válida durante três anos após a compra do produto para qualquer pessoa que receba esta informação.

Para obter o código fonte, por favor, escreva em inglês para.

. . [open.source@tpvision.com](mailto:open.source@tpvision.com)

### <span id="page-22-2"></span>Declaração de licença de software open source

Agradecimentos e Textos de Licença para qualquer software open source utilizados nesta TV Philips.

Este é um documento que descreve a distribuição do código fonte utilizado na Philips TV que se enquadra na Licença Pública Geral GNU (a GPL) ou a Licença Pública Geral de Empréstimo GNU (e LGPL) ou qualquer outra licença de open source. As instruções para obter o código fonte para este software podem ser encontradas no manual de usuário.

A PHILIPS NÃO FAZ QUAISQUER GARANTIAS DE QUALQUER TIPO, EXPRESSAS OU IMPLÍCITAS, INCLUINDO QUAISQUER GARANTIAS DE COMERCIALIZAÇÃO OU APTIDÃO PARA UM PROPÓSITO PARTICULAR, RELATIVAMENTE A ESTE SOFTWARE. A Philips não oferece suporte para este software. O anterior não afeta as suas garantias e direitos estatutários relativamente a qualquer(quaisquer) produto(s) Philips que tenha adquirido.

Aplica-se apenas a este código fonte que lhe é disponibilizado.

U-Boot - Universal Bootloader (2010 06) U-Boot, a boot loader for Embedded boards based on PowerPC, ARM, MIPS and several other processors, which can be installed in a boot ROM and used to initialize and test the hardware or to download and run application code.

Source[: http://www.denx.de/wiki/U-Boot/](http://www.denx.de/wiki/U-Boot/)

udev – Userspace Device Management Daemon (164.0) This program creates the files for devices on a Linux system for easier management. udev is a program which dynamically creates and removes device nodes from /dev/. It responds to /sbin/hotplug device events and requires a 2.6 kernel. Source[: https://launchpad.net/udev](https://launchpad.net/udev)

Util-Linux (2.22-rc2) Source: https://www.kernel.org/pub/linux/utils/util-linux/

Linux Kernel (3.10) Real-Time Operating System Source[: http://www.kernel.org/](http://www.kernel.org/)

BusyBox (1.16.1)

BusyBox combines tiny versions of many common UNIX utilities into a single small executable. It provides replacements for most of the utilities you usually find in GNU fileutils, shellutils, etc. The utilities in BusyBox generally have fewer options than their full-featured GNU cousins; however, the options that are included provide the expected functionality and behave very much like their GNU counterparts. BusyBox provides a fairly complete environment for any small or embedded system. Source[: http://busybox.net/](http://busybox.net/)

#### Ext2 Filesystems Utilities (1.41.11)

The Ext2 Filesystem Utilities (e2fsprogs) contain all of the standard utilities for creating, fixing,configuring, and debugging ext2 filesystems.

#### Source:

[http://e2fsprogs.sourceforge.net/e2fsprogs-relea](http://e2fsprogs.sourceforge.net/e2fsprogsrelease.) [se.h](http://e2fsprogs.sourceforge.net/e2fsprogsrelease.)tml#1.41.12

GDB -The GNU Project Debugger (6.8) GDB allows you to see what is going on "inside" another program while it executes - or what another program was doing at the moment it crashed. GDB can do four main kinds of things (plus other things in support of these) to help you catch bugs in the act:

\* Start your program, specifying anything that might affect its behavior. Make your program stop on specified conditions. \* Examine what has happened, when your program has stopped.

\* Change things in your program, so you can experiment with correcting the effects of one bug and go on to learn about another. The program being deb

Source[: https://www.gnu.org/software/gdb/](https://www.gnu.org/software/gdb/)

#### genext2fs (1.4.1)

it generates an ext2 filesystem as a normal (i.e. non-root) user. It doesn't require you to mount the image file to copy files on it. It doesn't even require you to be the superuser to make device nodes or set group/user ids.

Source[: http://genext2fs.sourceforge.net/](http://genext2fs.sourceforge.net/)

#### Iperf (2.0.5iPerf3 is a tool for active

measurements of the maximum achievable bandwidth on IP networks. It supports tuning of various parameters related to timing, buffers and protocols (TCP, UDP, SCTP with IPv4 and IPv6). For each test it reports the bandwidth, loss, and other parameters. This is a new implementation that shares no code with the original iPerf and also is not backwards compatible. Source[: http://iperf.fr/](http://iperf.fr/)

libnl - Netlink Library (2.0) The libnl suite is a collection of libraries providing APIs to netlink protocol based Linux kernel interfaces.

Netlink is a IPC mechanism primarly between the kernel and user space processes. It was

designed to be a more flexible successor to ioctl to provide mainly networking related kernel configuration and monitoring interfaces.

Source: http://www.infradead.org/~tgr/libnl/

Mem Tester (4.3.0)

A userspace utility for testing the memory subsystem for faults. Source[: http://pyropus.ca/software/memtester/](http://pyropus.ca/software/memtester/)

#### mtd-utils (1.5.0)

We're working on a generic Linux subsystem for memory devices, especially Flash devices.The aim of the system is to make it simple to provide a driver for new hardware, by providing a generic interface between the hardware drivers and the upper layers of the system. Source[: http://git.infradead.org/mtd-utils.git](http://git.infradead.org/mtd-utils.git)

squashfs - a compressed fs for Linux (squashfs4.2) Squashfs is a highly compressed read-only filesystem for Linux. Squashfs compresses both files, inodes and directories, and supports block sizes up to 1Mbytes for greater compression. It is implemented as a kernel module under VFS. Source[: http://sourceforge.net/projects/squashfs/](http://sourceforge.net/projects/squashfs/)

Alsa Libraries (1.0.21) linux standard audio application libraries Source[: http://www.alsa-project.org](http://www.alsa-project.org/)

Alsa Utils (1.0.21) linux standard audio tool library Source: http://www.alsa-project.org

#### Helix Realplay (1.0.5)

The Helix Player is an open source media player for Linux, Solaris, and Symbian based on the Helix DNA Client media engine. More operating system versions are currently in development. Source[: https://helixcommunity.org/](https://helixcommunity.org/)

libipeg (6b) 1.HIGO dependent (jpeg decoder ) 2.DirectFb dependent (jpeg decoding) Source[: http://ijg.org/](http://ijg.org/)

libpng (1.4.0) 1.DirectFb dependent (PNG decoder ) 2.HiGO dependent (PNG decoding) Source[: http://github.com/jongwook/libpng/](http://github.com/jongwook/libpng/)

zlib (1.2.5) A data compression algorithm , the compiler toolset mtd time required to use the zlib library Source[: http://www.zlib.net/](http://www.zlib.net/)

rp-pppoe (3.11) Internet Dependence Source: <https://www.roaringpenguin.com/products/pppoe/>

ISC DHCP (4.1.1-P1) Internet Dependence Source[: https://www.isc.org/downloads/dhcp/](https://www.isc.org/downloads/dhcp/)

Ffmpeg (0.1) Development of media properties , the player must assembly Source[: http://ffmpeg.org/](http://ffmpeg.org/)

Android - kernel - common (3.4) Common Android Kernel Tree Source: <https://android.googlesource.com/kernel/common/>

Android (5.1.1\_r1) Android Operating System Source: <https://developer.android.com/index.html>

mali-400-kernel-drivers (master-20121127) mali-400 kernel drivers for external compilation for use with linux-sunxi kernel. Source: [https://github.com/linux-sunxi/mali-400-kernel-d](https://github.com/linux-sunxi/mali-400-kernel-drivers)

[rivers](https://github.com/linux-sunxi/mali-400-kernel-drivers)

NFS- nfs-utils (1.1.2) File system dependency Source[: http://sourceforge.net/projects/nfs/](http://sourceforge.net/projects/nfs/)

coreutils (8.5) The GNU Core Utilities are the basic file, shell and text manipulation utilities of the GNU operating system.These are the core utilities which are expected to exist on every operating system.

Source:<http://www.gnu.org/software/coreutils/>

dosfstools (3.0.25) Source: <http://daniel-baumann.ch/software/dosfstools/>

Samba (3.5.11) Internet Dependence Source[: https://www.samba.org/samba/](https://www.samba.org/samba/)

Arp Scan (1.8.4) Internet Dependence Source: http://www.nta-monitor.com/tool-sresources/ security-tools/arp-scan

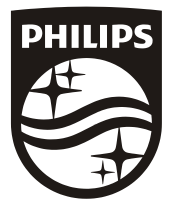

All registered and unregistered trademarks are property of their respective owners.<br>Specifications are subject to change without notice. Philips and the Philips' shield<br>emblem are trademarks of Koninklijke Philips N.V. and Koninklijke Philips N.V.

2017 © TPVision Europe B.V. All rights reserved. philips.com

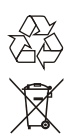